# **Mediaocean Customer Experience (CX) & Knowledge**

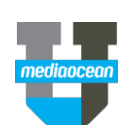

# **Log in to Mediaocean CX for the first time**

If you haven't been contacted about your Mediaocean CX login, and are new to the Mediaocean CX portal, visit

**https://customerexperience.mediaocean.com/hc/en-us** and do the following\*:

- 1. Click **SIGN IN** at the top of the screen.
- 2. Choose **Sign up** under **New to Mediaocean Customer Experience?**
- 3. Fill in all relevant details, and click **Sign me up!**

\*Use Chrome for the best experience.

If Mediaocean has contacted you directly about the new Mediaocean CX portal, then you already have an ID and only need to set your password.

- 1. Click **SIGN IN** at the top of the screen.
- 2. Choose **Click here** under **Forgot your password?**
- 3. Enter your company email address\* and click **Submit**.
- 4. Follow the instructions in the email to set your password.

\*Enter the email address associated with your company's account.

## **Set/Reset your Mediaocean CX password**

If you've forgotten your Mediaocean Customer Experience password, or are not sure if you already have an ID, you can set or reset your password from our CX portal.

- 1. Click **SIGN IN** at the top of the screen.
- 2. Choose **Click here** under **Forgot your password?**
- 3. Enter your company email address\* and click **Submit**.
- 4. Follow the instructions in the email to reset your password.

\*Enter the email address associated with your company's account.

## **Check out if you are already registered**

If you're not sure whether you're already registered, you can check on your ID.

- 1. Click **SIGN IN** at the top of the screen.
- 2. Choose **Click here** under **Don't know if you already have an ID?**
- 3. Enter your company email address\* and click **Submit.**
- 4. Follow the instructions in the email to check on your ID.

\*Enter the email address associated with your company's account.

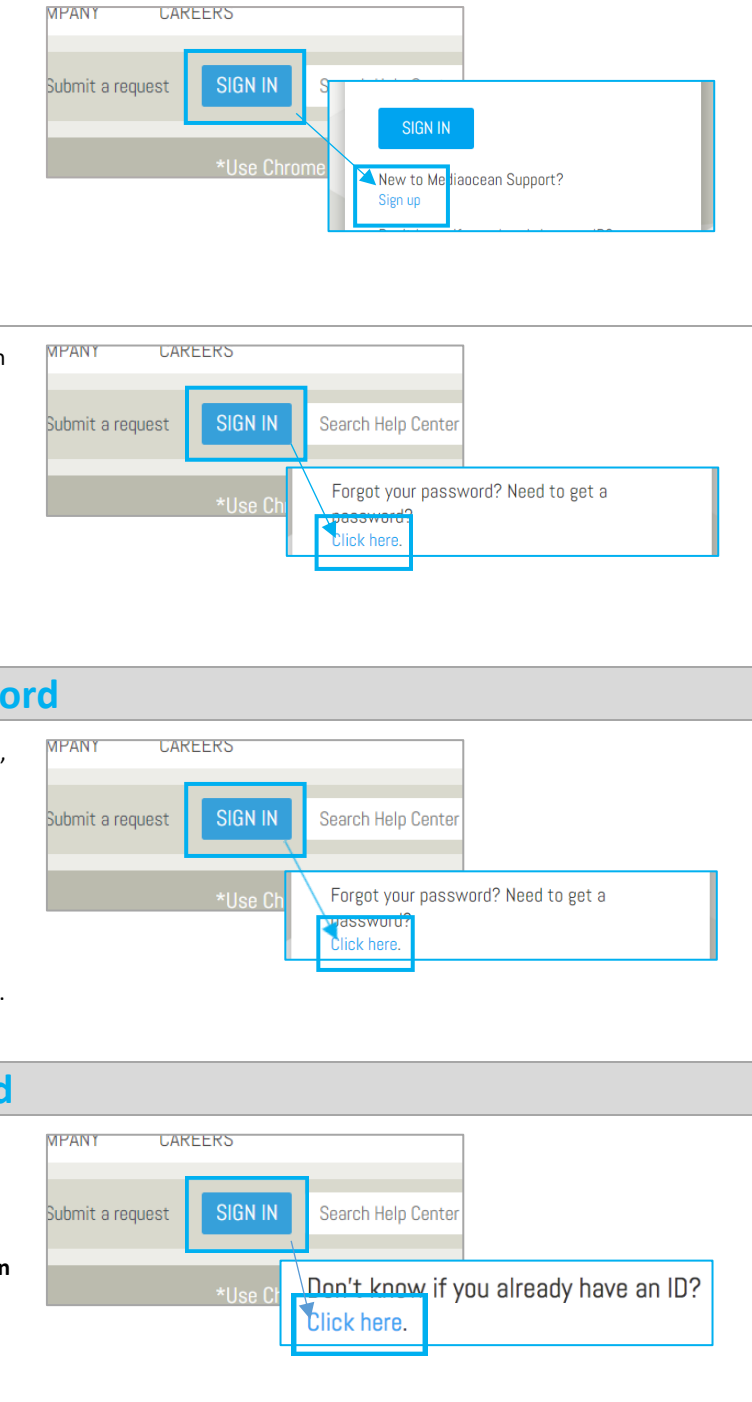

# **Mediaocean Customer Experience (CX) & Knowledge**

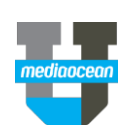

## **Check out our Learning Center**

The Mediaocean University Learning Center is the window to all of our learning resources. It's an easy way to access the content you need to make the most of our MOU learning.

- **Quick Cards**
- **eLearning Videos**
- **Customized Playlists**

Click the appropriate product tile to view resources for each platform workflow.

Additionally, the Learning Center provides access to a number of relevant content, including:

- **Release Notes**
- **Learning Plans**
- **FAQs**

### **Follow a section**

You can follow articles and sections to keep up-todate with the latest information from Mediaocean Customer Experience.

Display and select your subscription options by clicking the **Follow** button in the desired section, and follow as many sections as you like.

Once you're subscribed to a section, you'll receive notifications each time a new article is added to that section.

To stop receiving updates for a given section, select **Unfollow**.

### **Get trained with us**

#### **View our resources**

 $\checkmark$  Explore available documentation, eLearning, live and pre-recorded webinars, and live classes.

### **Check out our eLearning**

 $\checkmark$  Learn about Mediaocean platforms and services, with our eLearning courses at your own pace, 24/7. Our courses are updated regularly, and serve as precursors to classroom training.

#### **Sign up for free webinars**

 Webinars are offered every month for all key topics. Select a webinar to register. *Have questions? Need a custom training?*

### **Visit Mediaocean University at**  *<https://mediaocean.com/mou>***.**

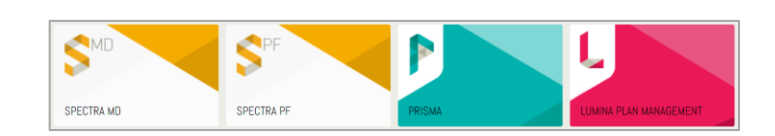

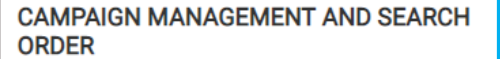

Follow

Prisma: New media plan quick guide

Prisma: Submit proposal without macros (Windows)

Prisma: Submit proposal without macros (Mac)

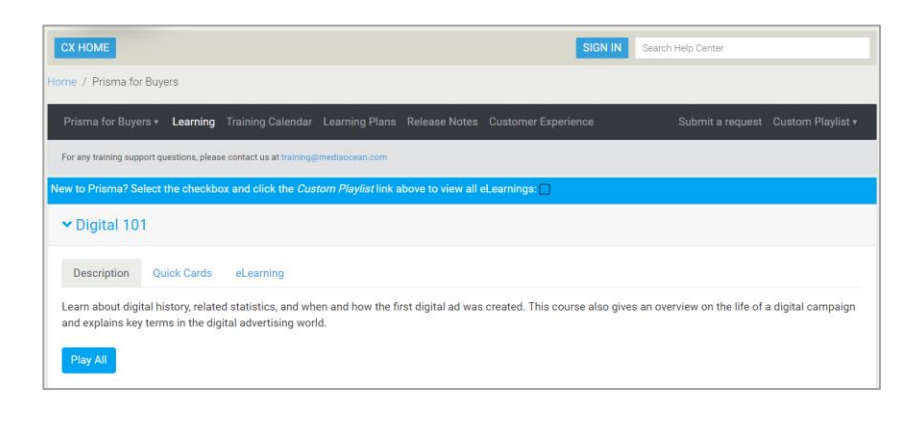

# **Mediaocean Customer Experience (CX) & Knowledge**

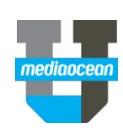

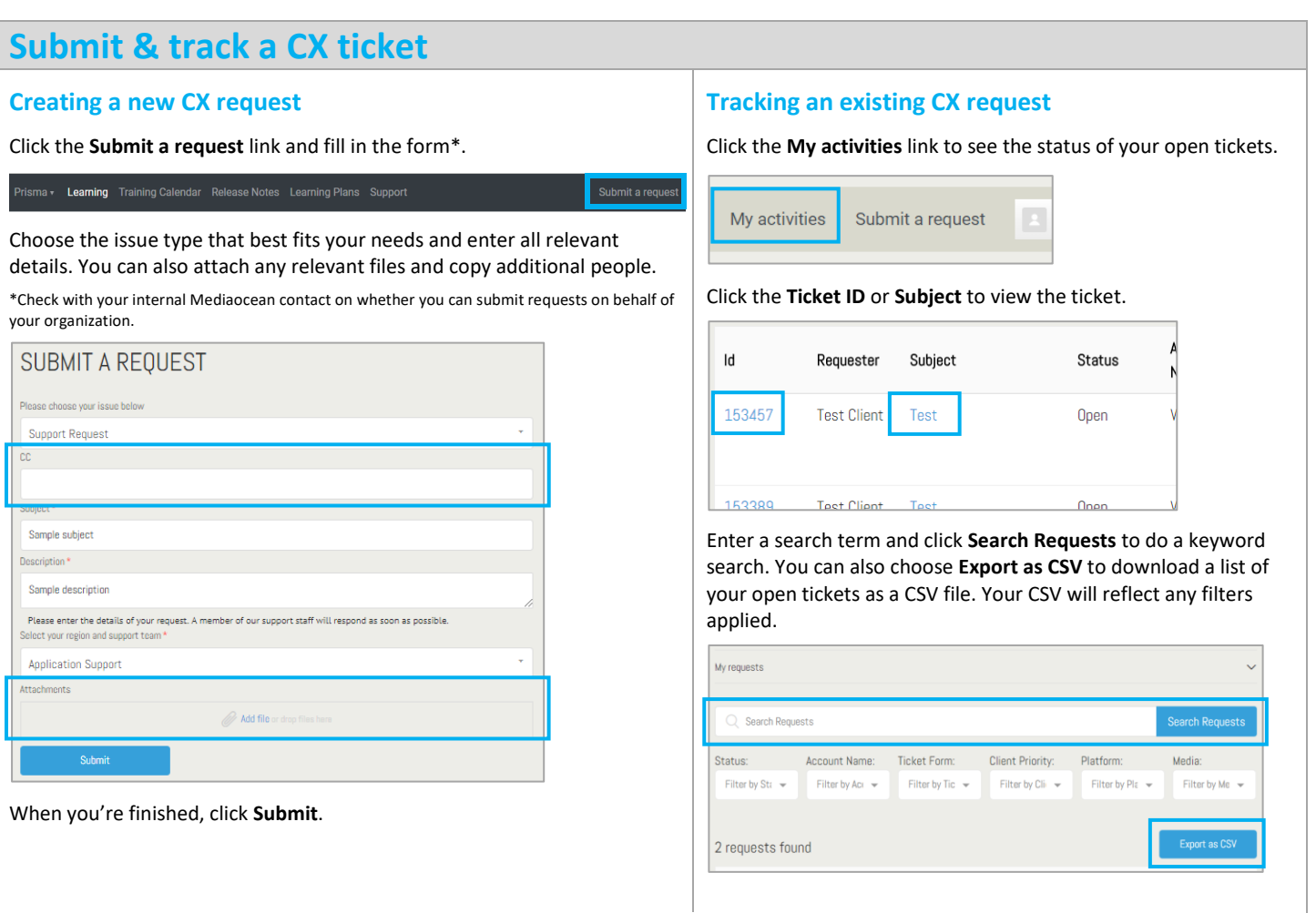

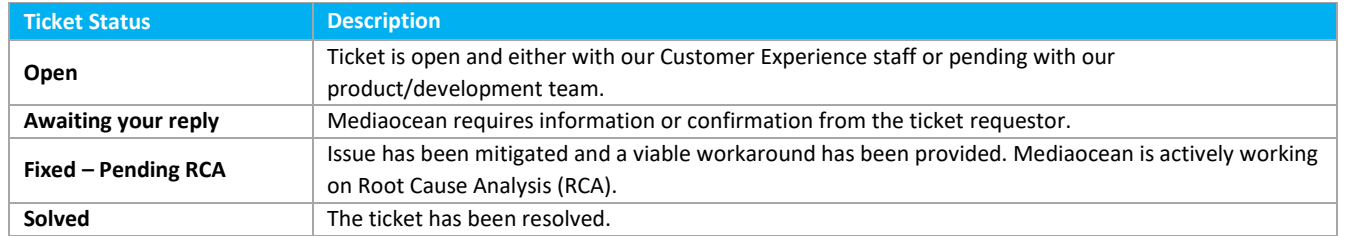

# **Update ticket details**

If Mediaocean needs additional information from you regarding a ticket, you can enter it directly in the ticket interface. You access the ticket from the **My activities** section.

- You can copy additional people by adding their email address in the **Add emails** field.
- Enter the additional ticket details.
- Attach any relevant files if necessary.
- Click **Submit**.

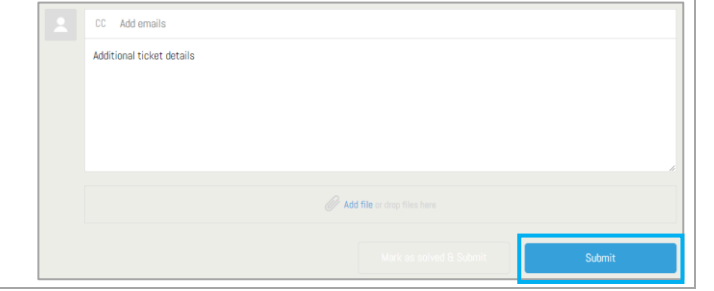